# 图形主题自定义

## 效果预设

在仪表分析中,图形的颜色、字体等是通过图形主题去进行设置的。系统中内置一些图形主题,也可以自定义图形主题并应用到图形上。 如下:系统中创建图形时的默认效果

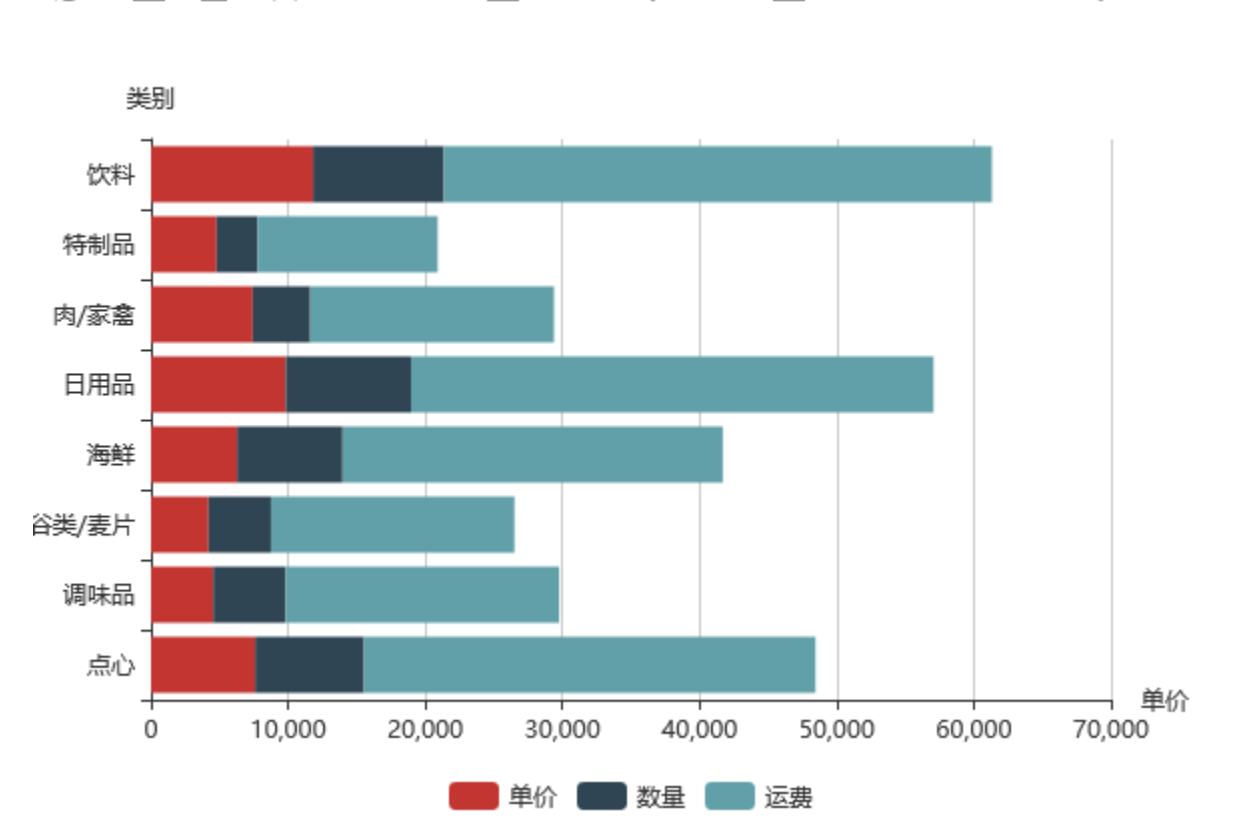

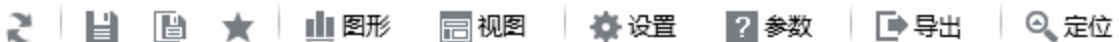

自定义图形主题,并应用到该报表上,效果如下:

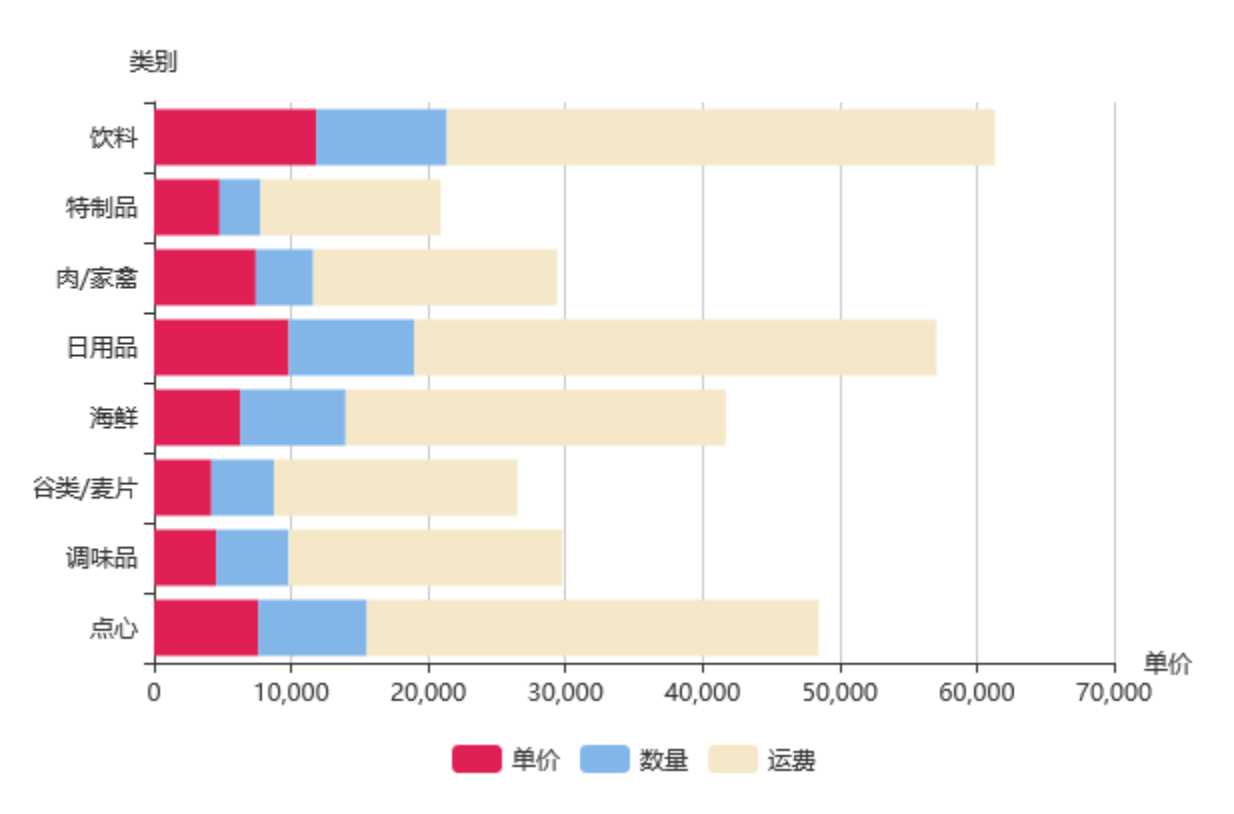

版本要求:SmartbiV6.2及以上

## 功能操作

以下列出自定义主题的功能操作

### 第一步:创建自定义图形柱图

1.入口: 在"定制管理"-》"公共设置"-》"图形主题"-》"自定义主题"上右键 -》新建 自定义图形主题

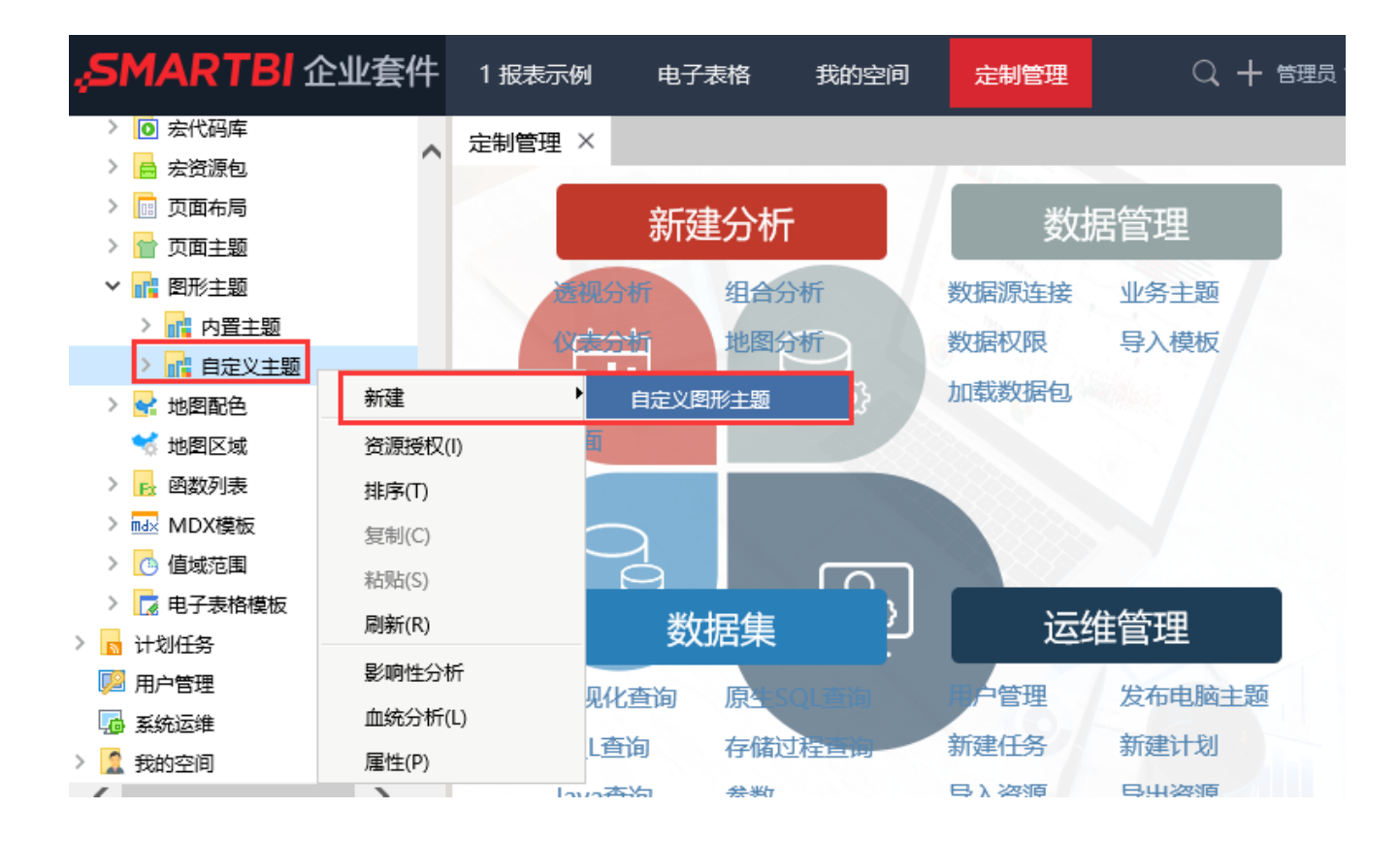

#### 2.界面

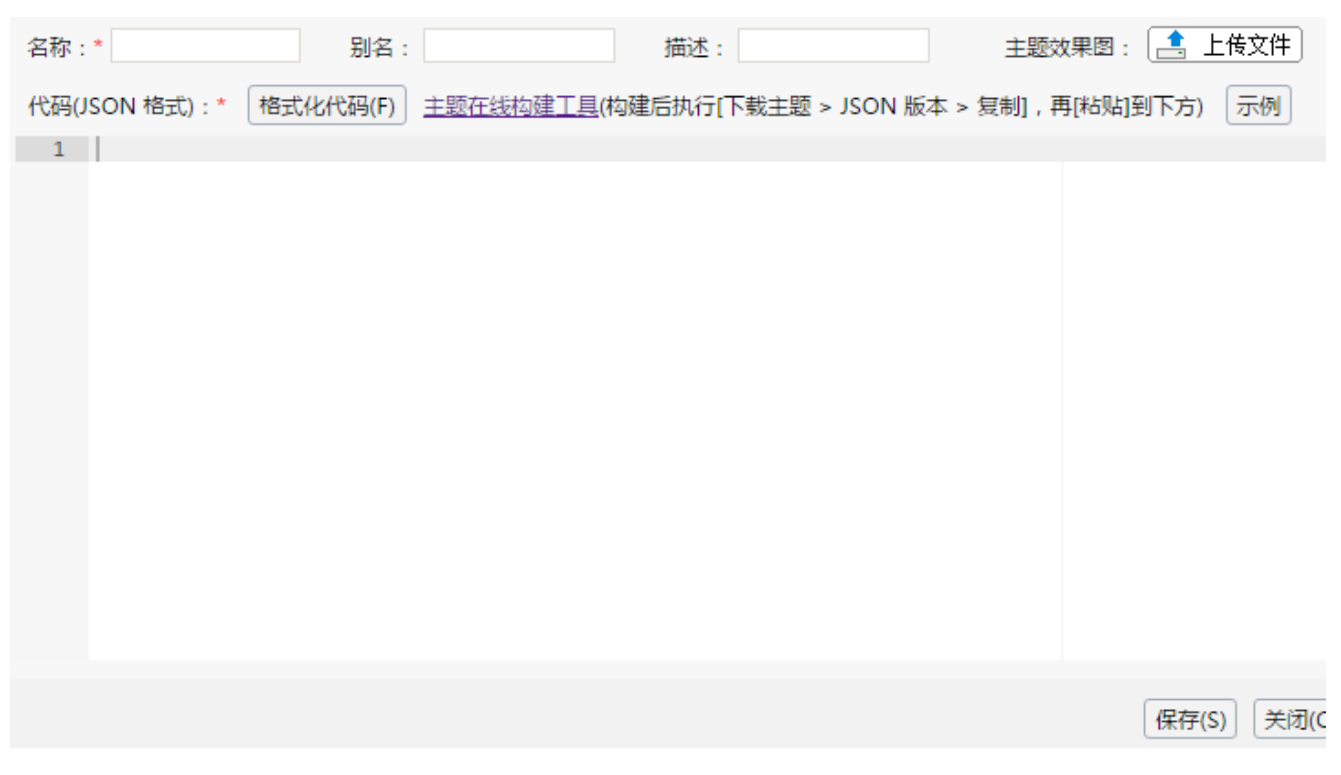

(1)名称:在名称输入框中输入图形主题的名称,注意名称不可以使用中文;

(2)别名:图形主题的别名;

(3)描述:对图形主题进行描述说明;

(4)主题效果图:点击上传图形主题的效果图片,后续在仪表分析中使用主题时可以查看效果图;

(5)代码(JSON): 在下方代码编辑区域中输入主题的定义代码,该代码格式为JSON格式

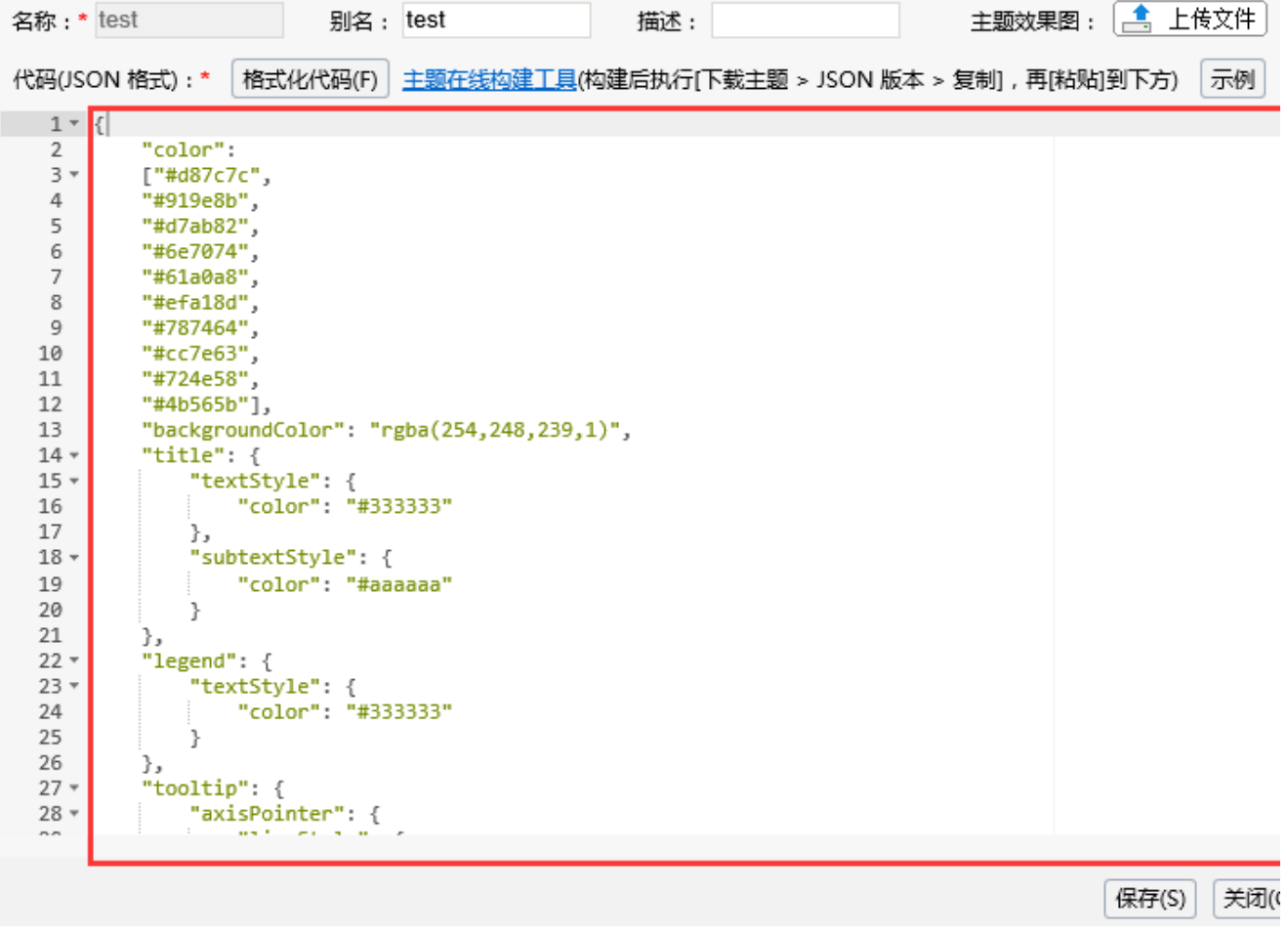

(6)主题在线构建工具:点击该按钮跳转到echarts的主题构建工具。

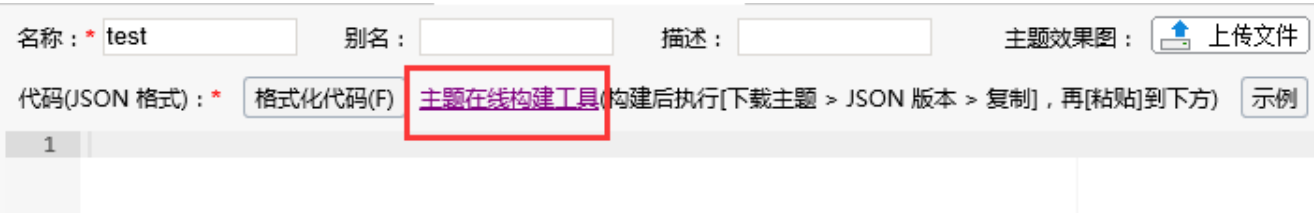

(7)点击"主题在线构建工具",进入echarts主题在线构建界面.

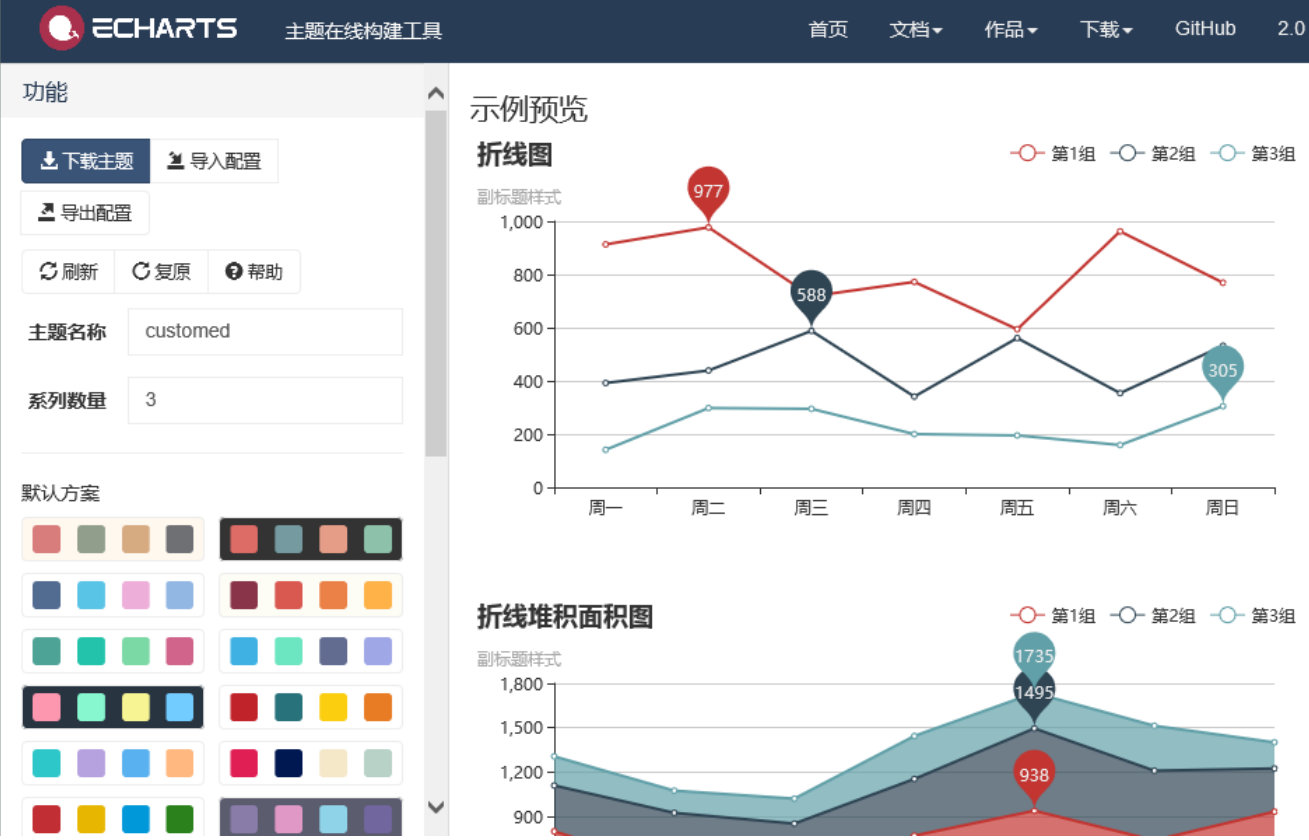

设计好图形主题之后,点击"下载主题"并拷贝生成的json代码到smartbi系统中。

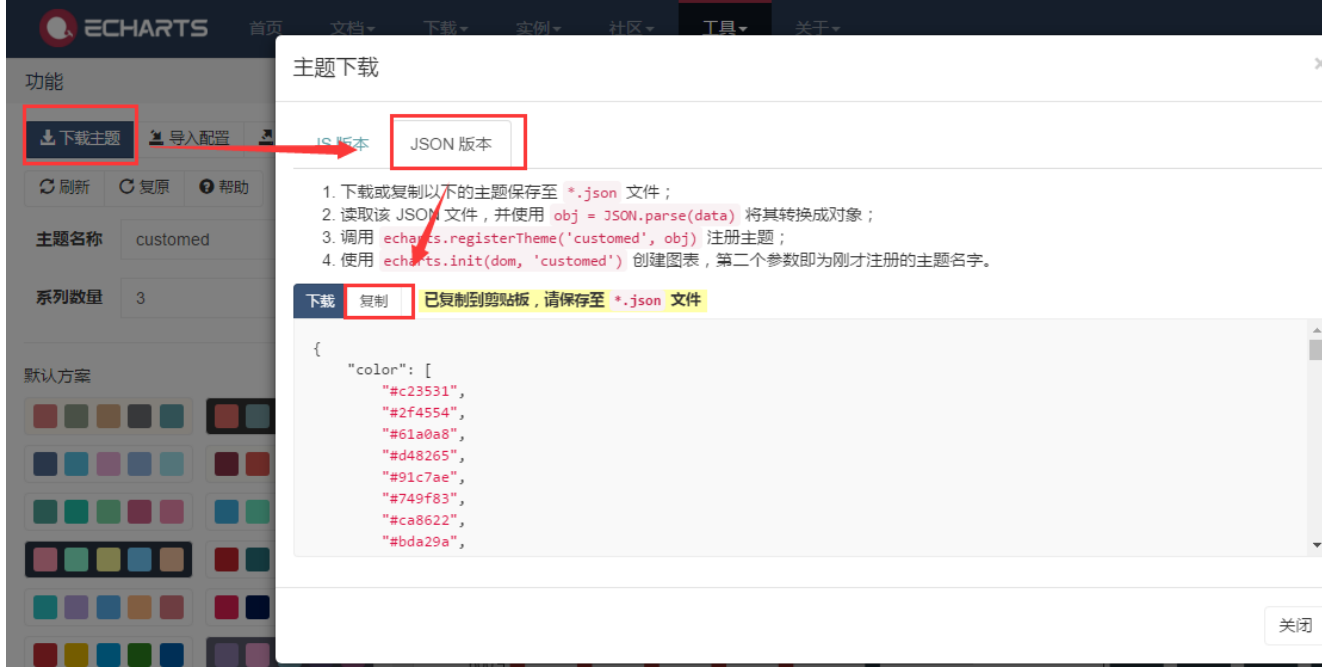

#### 第二步:应用定义图形主题

创建自定义主题后,可以在电子表格中,打开图形设置,切换到"高级设置"TAB页下,选择应用对应的图形主题

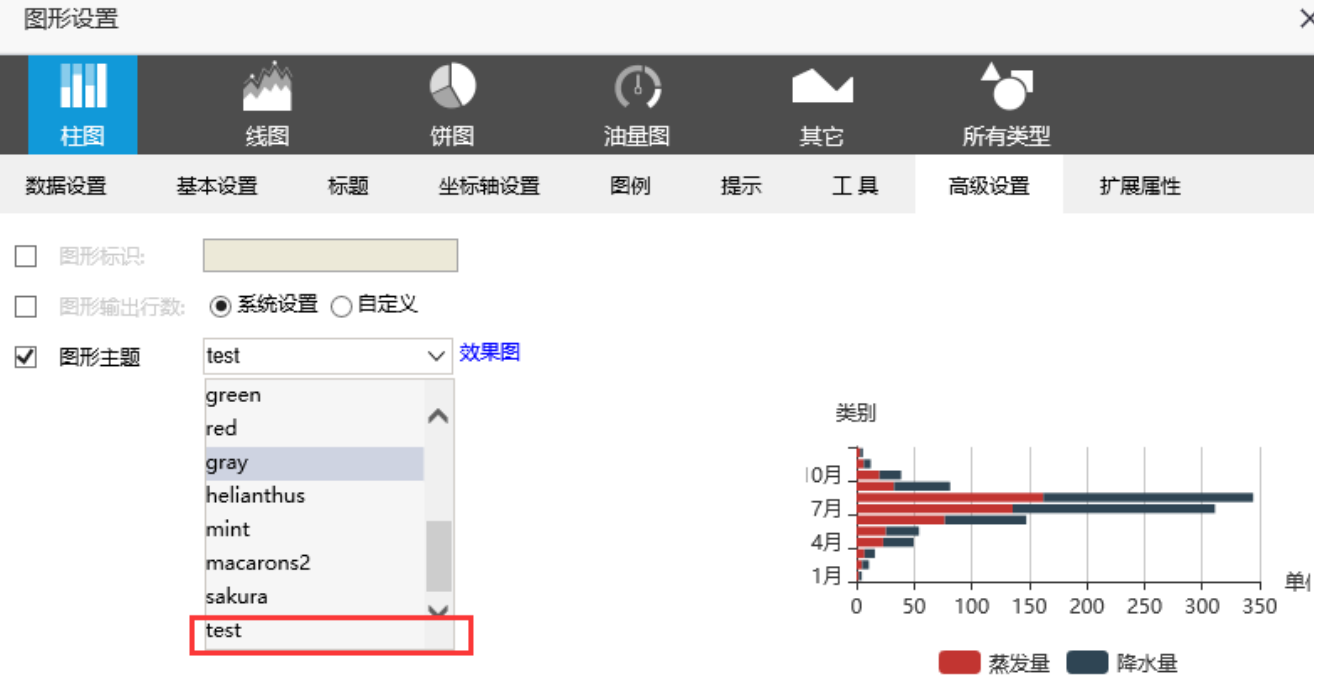

确定(O) 取消(C

示例:修改柱子颜色\_图形主题自定义